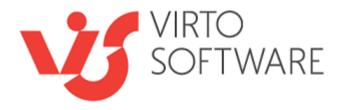

# Virto Resource Manager App for Office 365

**User and Installation Guide** 

# **Table of Contents**

| SYSTEM/DEVELOPER REQUIREMENTS                  | 3  |
|------------------------------------------------|----|
| OPERATING SYSTEM                               | 3  |
| Browser                                        |    |
|                                                |    |
| INSTALLATION                                   | 4  |
| First start                                    | 4  |
| ADMINISTRATION AND USAGE                       | 6  |
| Adding App to a SharePoint site                |    |
| ADDING APP TO MODERN SHAREPOINT SITE AND TEAMS |    |
| How to Add Resource Manager to Teams           |    |
| VIRTO RESOURCE MANAGER SETTINGS                |    |
| Available charts: how to create a new chart    |    |
| Available resources: how to add a new resource | 20 |
| Users                                          | 25 |
| Subscription                                   | 26 |
| Using Virto Resource Manager App               |    |
| Timescales                                     |    |
| Creating a task                                | 28 |
| Task filters and sorting options               | 30 |
| Scroll to Today                                |    |
| Moving tasks                                   |    |
| Changing Task Duration                         |    |
| Changing Percent Complete                      | 32 |

# **System/Developer Requirements**

# **Operating System**

SharePoint Online / Office 365

#### **Browser**

Microsoft Internet Explorer 11 or higher, Google Chrome, Mozilla Firefox.

## Installation

Before you begin, you need to make sure you have access to the server and your account has the appropriate administrative privileges to install applications.

When Office 365 Resource Manager Add-In is installed, it automatically appears on your site in the Site Contents.

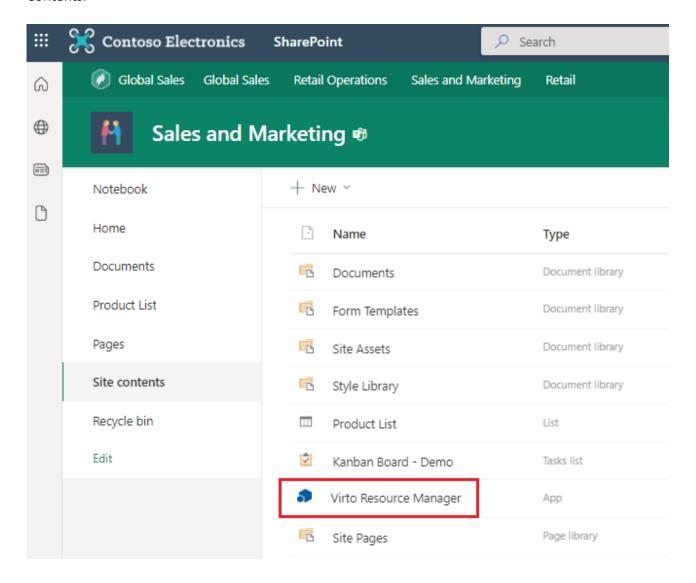

#### First start

Click on Office 365 Resource Manager icon to open the app.

You will be redirected to a page with Resource Manager overview and 2 buttons to create a first chart.

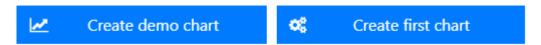

**Note**: the first user who added a chart gets the Administrator permission for this app. See more in the "<u>Users</u>" section.

The "Create demo chart" button automatically adds a new resource and creates a chart, which will be used as default chart until you set another chart as default.

When you add Virto Resource Manager app to a page, this demo chart will be displayed unless you select another one. See more in the "Adding App to a SharePoint site" section.

"Create first chart" button starts the creation of a new resource. See more in the "Create a new resource" section.

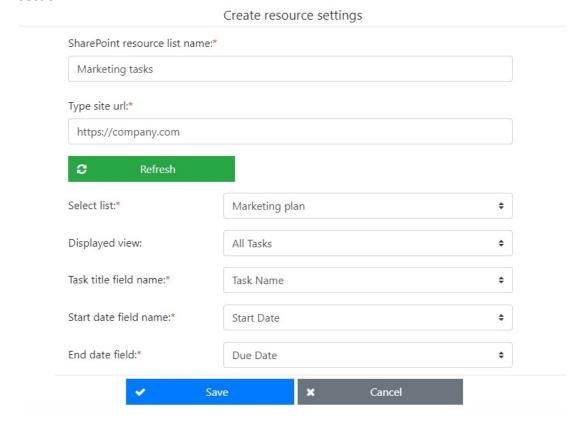

# **Administration and Usage**

## Adding App to a SharePoint site

You can use Resource Manager app on a separate page (just click the link in the Site contents then), or add it as a web part to a SharePoint site page.

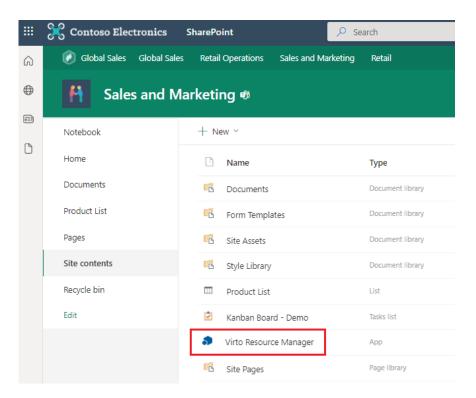

Navigate to the SharePoint site where you need to add the Resource Manager app and switch to the edit page mode.

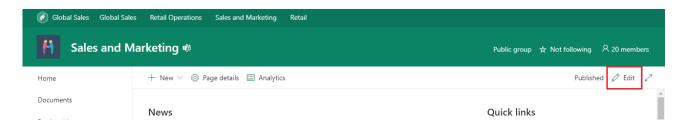

Click the plus in the part of the page where you're going to add the app and then "Add a new web part".

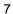

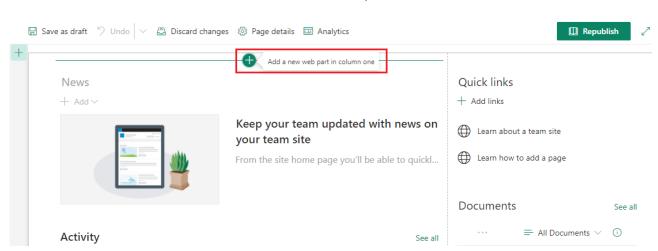

Search for Virto Resource Manager Modern web part and choose it for adding to the page.

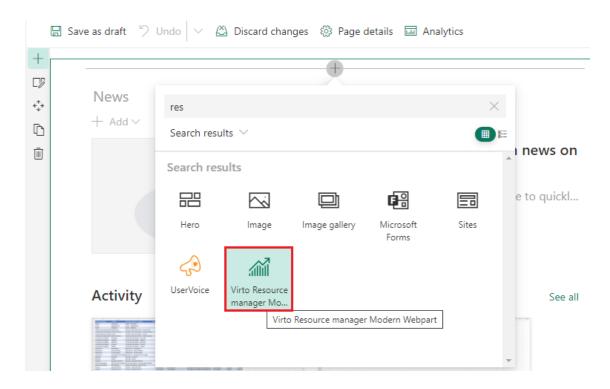

Then wait until the app is loaded and start using.

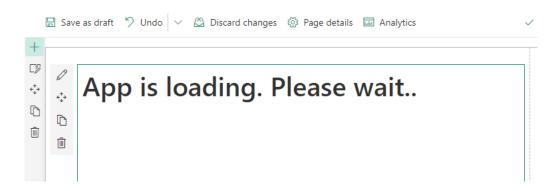

If you already have at least one Resource Manager chart existing on your site collection, you can apply it to be displayed on this page. Otherwise, please return to the "<u>First Start</u>" instruction to create a new chart.

**Note**: a chart may contain one or more resources.

# **Adding App to Modern SharePoint site and Teams**

Download the SPFx app from the Microsoft store and install it.

Open Apps on your SharePoint site.

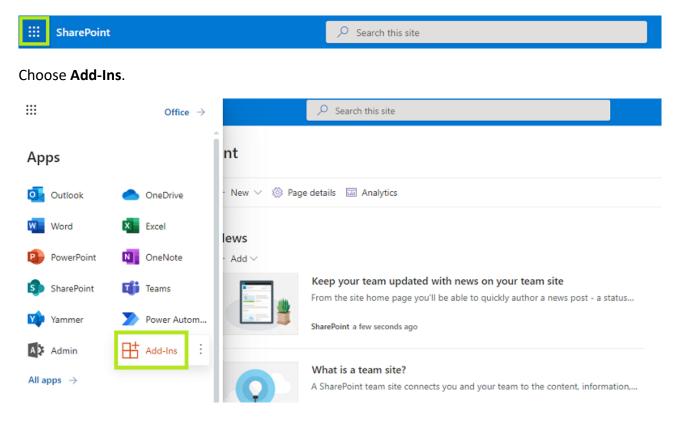

Then search for Virto Resource Manager for SP app and click "Get it now".

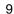

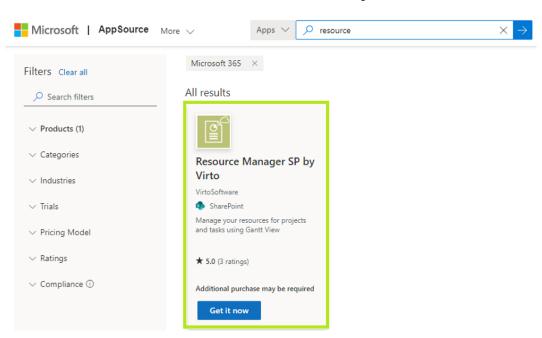

You may be offered to fill in the form. Please enter the required data in this case.

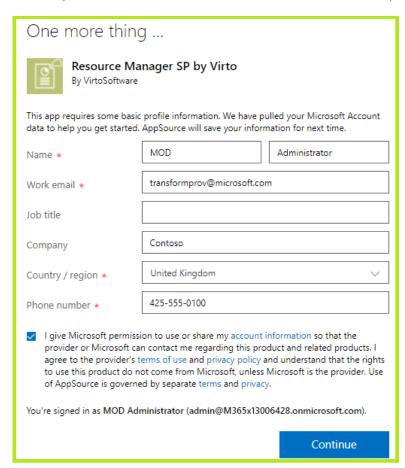

Then follow the steps as described on the Add Apps for SharePoint page.

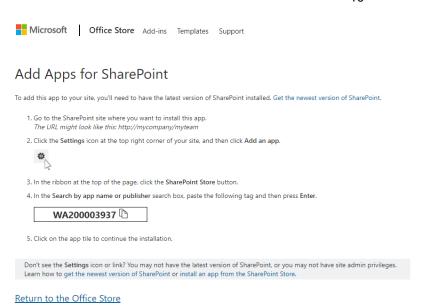

#### Add the Resource Manager SP by Virto.

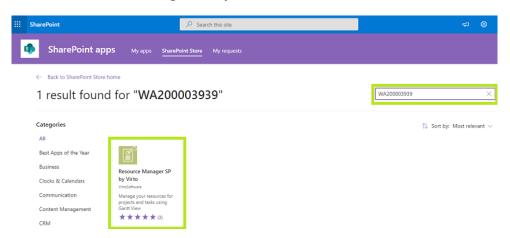

On the next step, you may see either the "Purchase" or "Request" button.

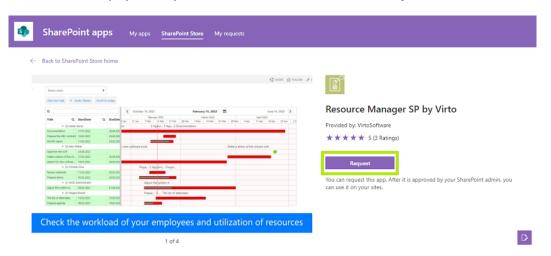

If you see the "Purchase" button, click it and skip the step described below.

And in case you see the "Request" button, click it, and refer to your SharePoint administrator. The SP admin should go to SharePoint Admin Center (Apps – Admin or type <a href="https://admin.microsoft.com">https://admin.microsoft.com</a>) and find More features — Apps.

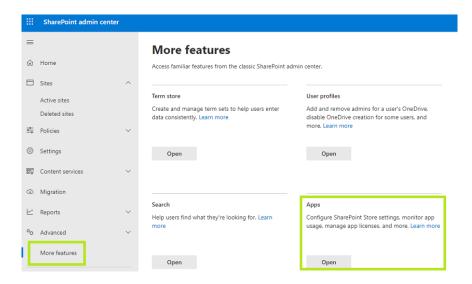

And in the App catalog under **Pending** apps find the Resource Manager App and approve it.

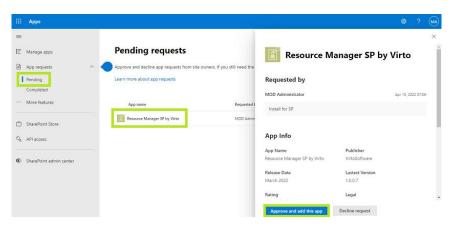

Check the app approved in the Apps catalog available for SharePoint and Teams.

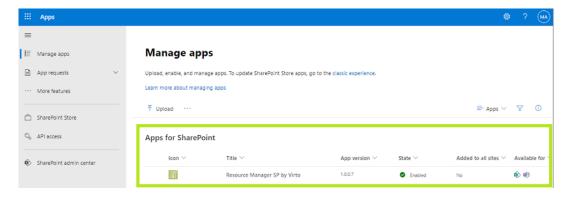

#### **How to Add Resource Manager to Teams**

Select the app and click Add to Teams.

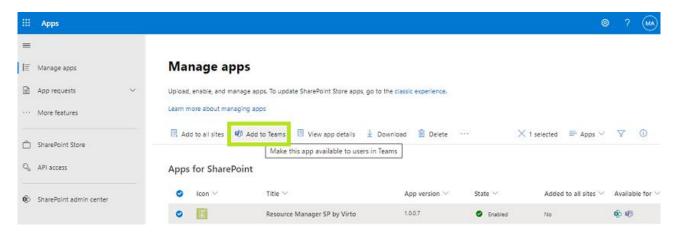

On the next step, please go to SharePoint Admin Center Teams (Apps — Admin).

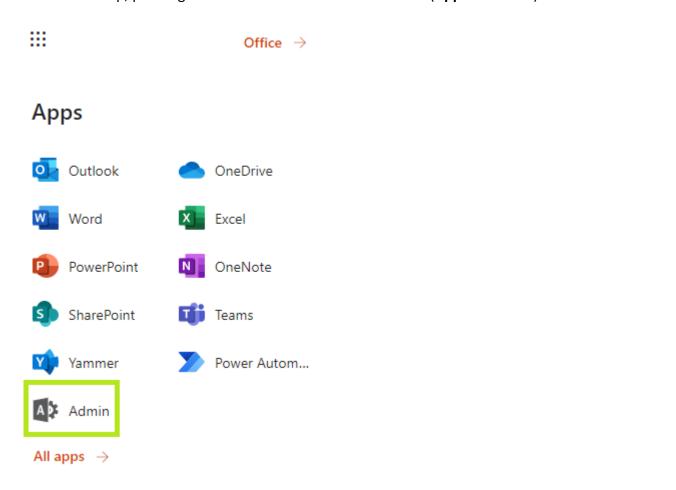

Now find the **Teams** admin center. Make sure you have Teams administrator permission.

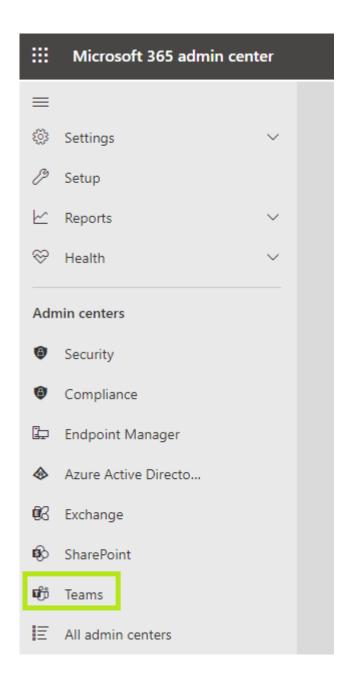

In the Teams Admin center, find **Teams Apps** — **Manage Apps** and find the Resource Manager App approved by the SharePoint administrator. Allow it.

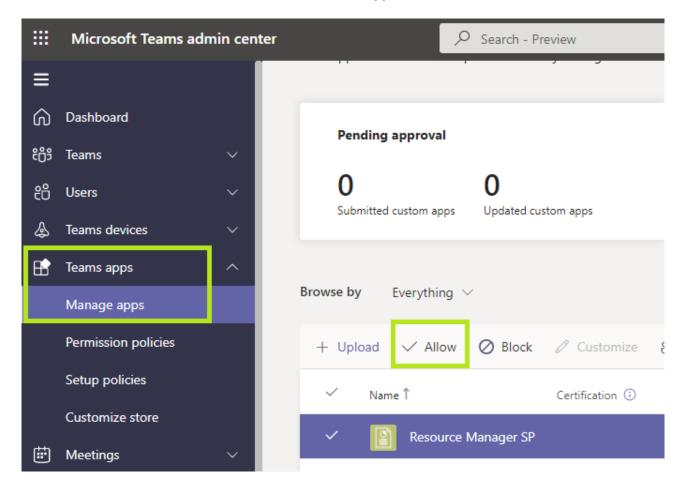

Click on the app name and click **Allow**. Now when Teams users of your organization go to Apps they can see the Resource Manager App in the list of available apps.

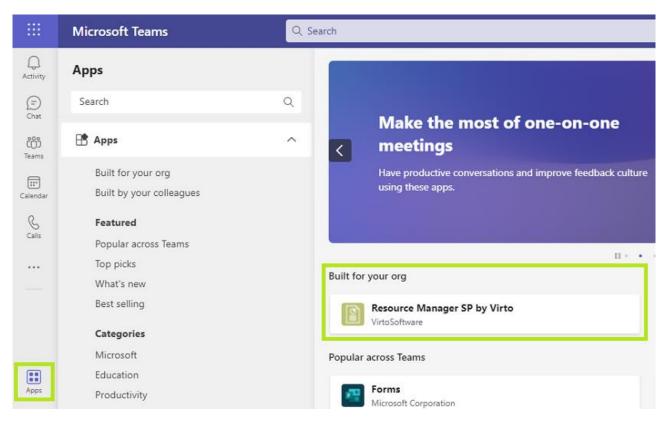

Copyright © 2022 All rights reserved. www.virtosoftware.com

For example, now you can add Resource Manager as a separate tab to a chosen Teams channel and use the full-featured app without switching between Teams and SharePoint.

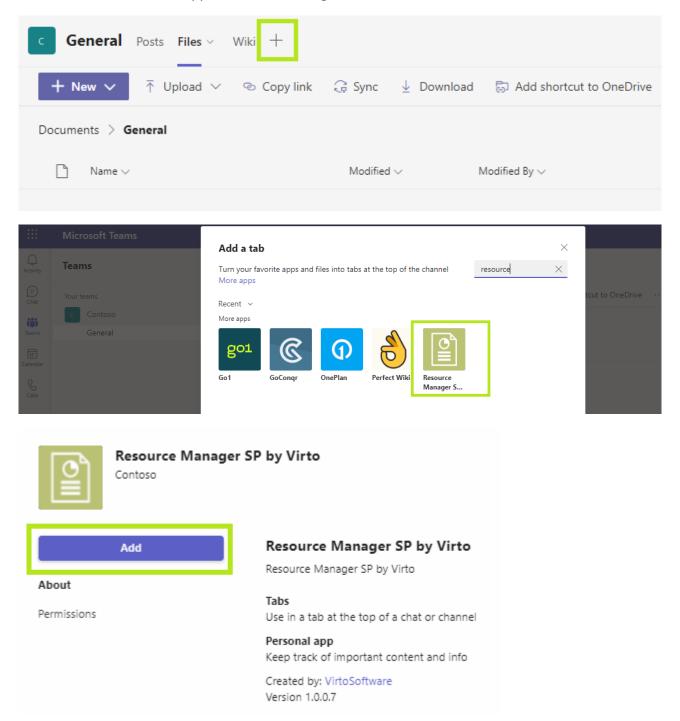

The Resource Manager App now is available as a separate tab of a chosen Teams channel.

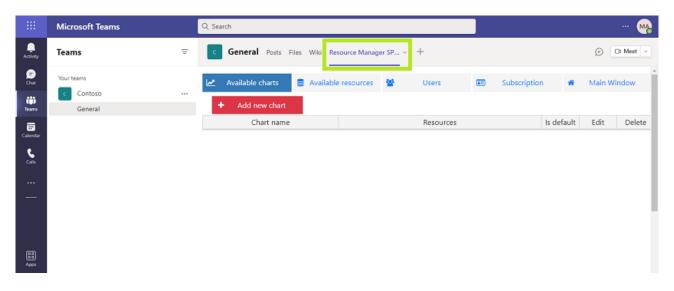

# **Virto Resource Manager Settings**

To see the app settings, switch again to the edit page mode.

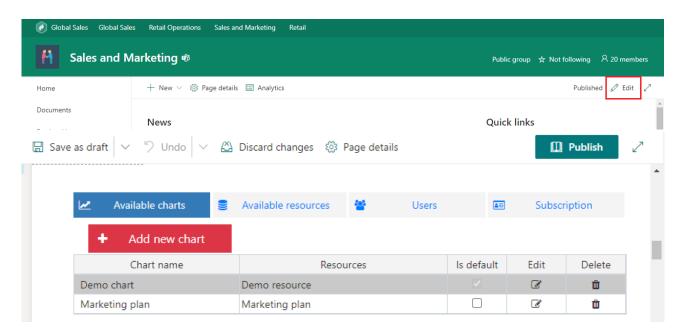

You will see four tabs with the app settings:

- Available charts;
- Available resources;
- Users;
- Subscription.

#### Available charts: how to create a new chart

Switch to the "Available charts" tab to add a new chart. If you already have charts tuned on the current SharePoint site, you will see the list of existing charts.

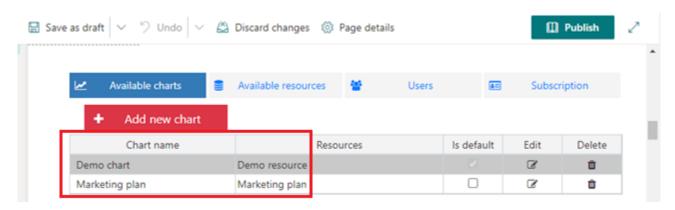

If "Is default" checkbox is chosen, the selected chart will be displayed on app site pages without selected chart ID. It will open after a click on the app icon on the Site Contents page.

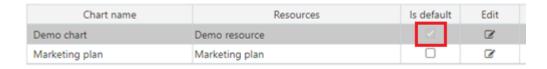

#### Click "Add new chart".

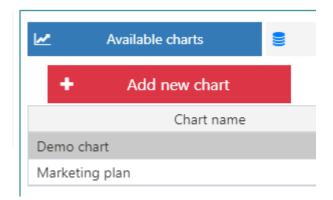

Type the name of new chart. Then add one or more resource lists to be displayed in this chart. Choose the list and then click arrow to add it to the chart.

#### Create chart

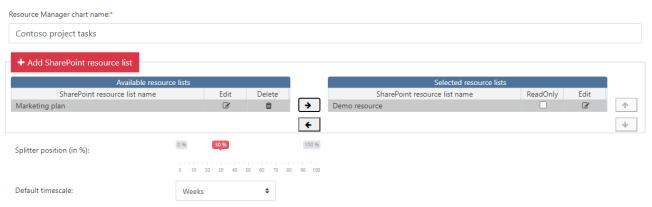

You can also create a new resource. Click "Add SharePoint resource list" and follow the instructions in the "<u>Available resources: how to add a new resource</u>" section.

**Note**: It is impossible to save a chart without any resources included.

You can edit and delete resources from the chart depending on what data you need to show. It is also possible to apply **Read-Only permission** for the chart. for users. If the chart has "ReadOnly" only permission, the "Add new task" button will be not available for other users.

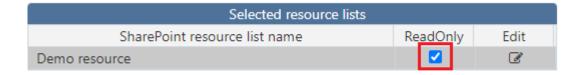

Then you have to define a default **splitter position** for this chart. The splitter divides the chart into two parts: the table on the left and the diagram on the right. You can always change this proportion for chart view with a dragand-drop feature.

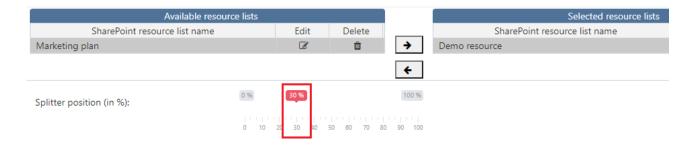

Choose a **default timescale** for the chart. The following options are available:

- Days;
- Hours;
- Quarter Days;
- Weeks;
- Thirds of Months
- Months
- Quarters
- Half Years.

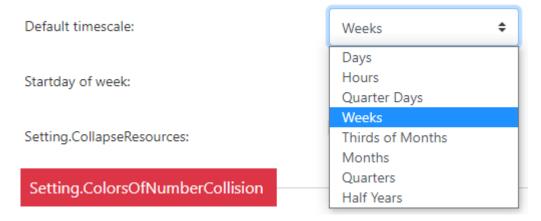

Choose the start day of the week (Sunday or Monday).

Startday of week:

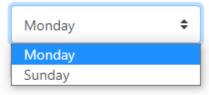

If you choose the "Collapse resource lines by default" checkbox, the chart view will contain the resources with collapsed appointment lines to save the space on the page. In this case, just click on the resources to show the full information.

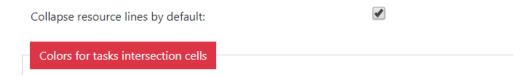

You can specify colors for appointment intersections — a color scheme on the chart timeline, which helps to distinguish the number of tasks overlay. Choose colors for these cells.

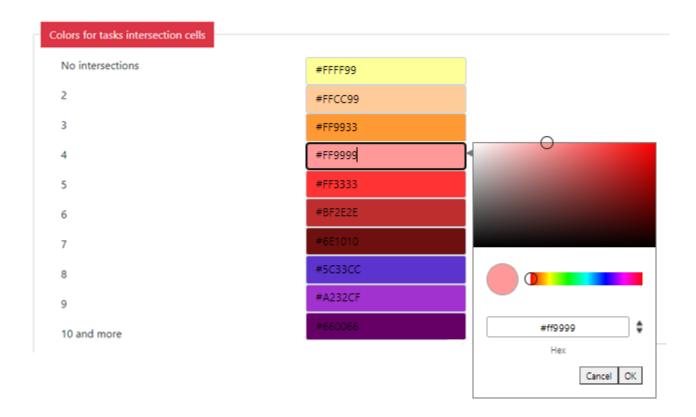

You can set **permissions** for the new chart (Read Only and Edit) and apply them to the chosen users or user groups.

**Note**: all users with Edit permission have Read permission as well.

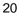

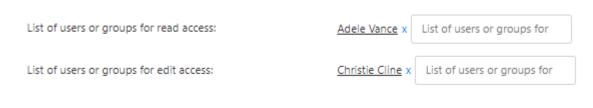

Click "Save" to complete adding of the new chart.

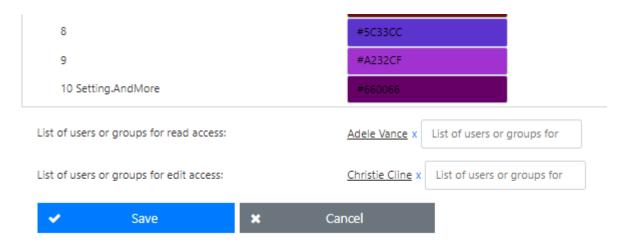

Now you can see the new added chart in the dropdown list. When you have more than one chart in the app, you can switch between them. Just choose the required chart in the dropdown.

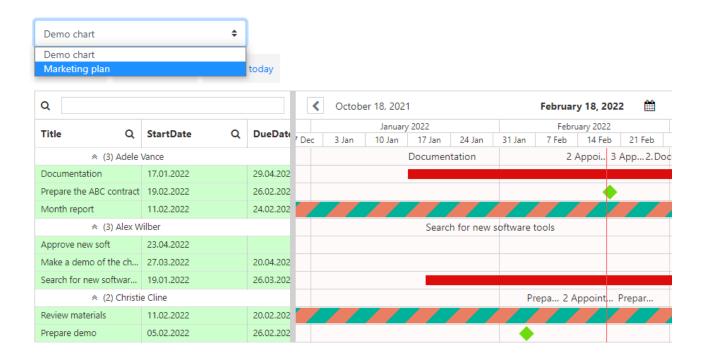

#### Available resources: how to add a new resource

Switch again to the edit page mode.

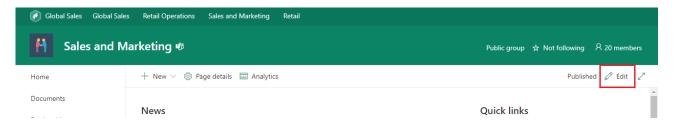

Now open the "Available resources" tab. Here is the list of your existing resources, you may add, edit, and delete them. Each resource uses a SharePoint list as data source.

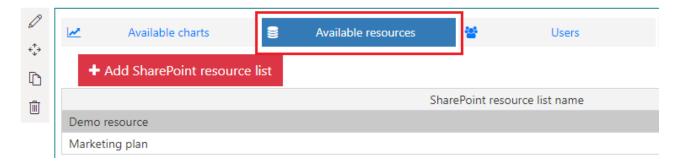

#### Click "Add SharePoint resource list" to add a new resource.

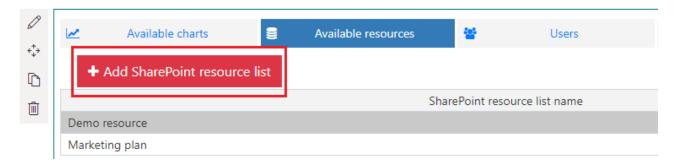

Specify the resource name. Then type URL of the site which contains the SharePoint where you plan to take data from.

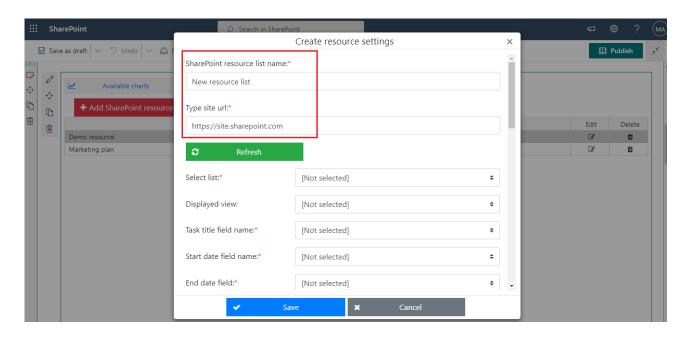

Copyright © 2022 All rights reserved. www.virtosoftware.com

Note: subsite URL also can be used.

Now chose the required list in the dropdown.

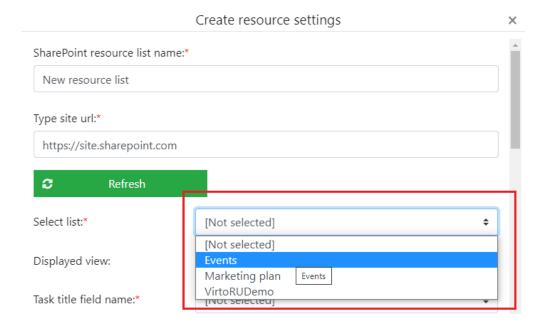

Choose the default view to use when you open this resource in the chart.

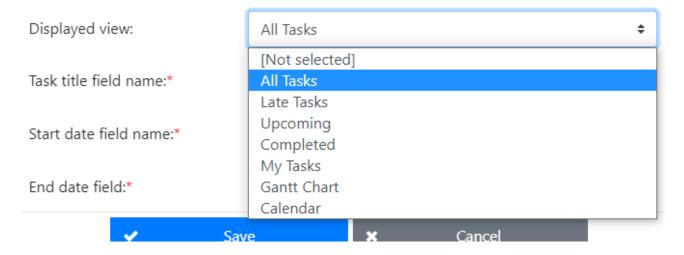

Now choose the corresponding fields for the required fields of future resource list: "Task title", "Start Date", "End Date", "Percent complete", and "Resource".

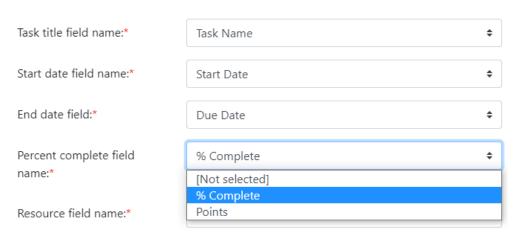

#### Available field types:

- Task name can be a field of the following types: "Text", "LookupMulti", "Lookup".
- Start Date and Due Date fields are fields of the DateTime type.
- Percent complete is a Number field.

**Note**: the ReadOnly fields cannot be used in the resource list of the Resource Manager app. The "RelatedItems", "ModStat", "Attachments", "OutcomeChoice" field types are not available for selection in the Virto Resource Manager.

Then you can define colors for this resource in chart.

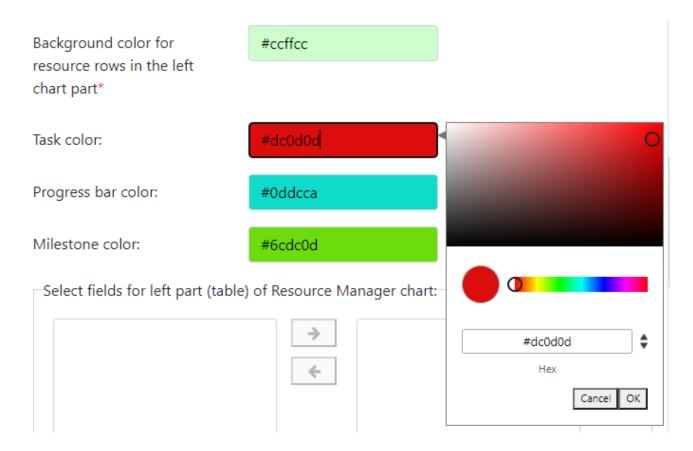

For example, the color scheme above was applied to the resource in a chart.

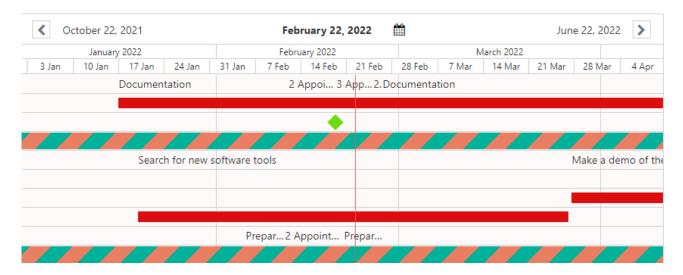

Then choose fields to display in the left part of the chart, on the task edit/create form and in the task tooltip. You can change the order of the fields with vertical arrows. This order will be applied to the fields.

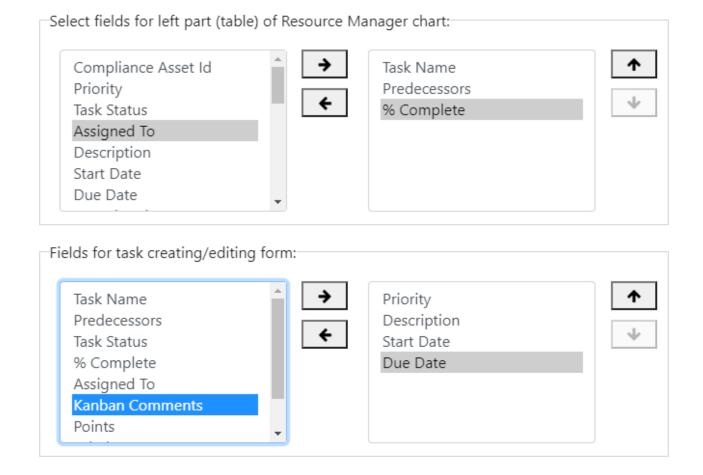

Remember to save to the new resource.

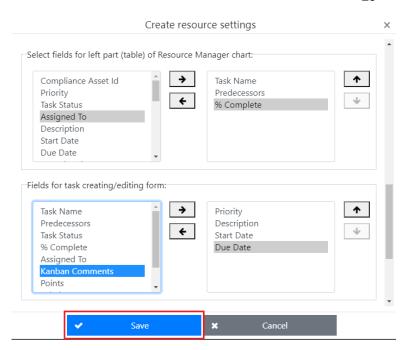

The added resource will be displayed at the end of the resources list.

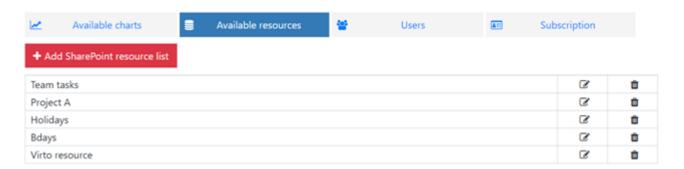

#### **Users**

Switch to the page edit mode and find the "Users" tab. It contains the list of app administrators with full permission.

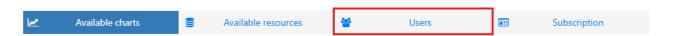

The App Administrators have the rights to:

- edit charts and resources (chosen users can manage lists that are available for them according to their access level predefined in SharePoint permissions);
- set default chart;
- edit subscription;
- edit App Administrators list.

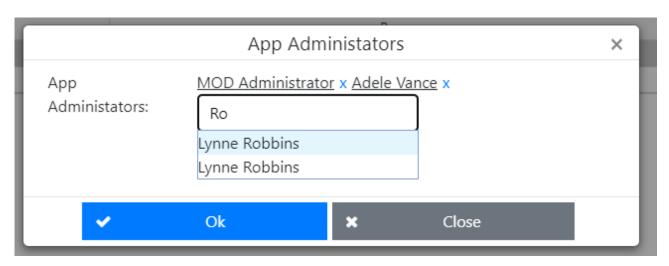

The user who added the app receives the App Administrator status for this app automatically. This user can add other administrators.

#### **Subscription**

To check the subscription status, switch to the page edit mode and open the "Subscription" tab.

Edition: Trial Status: Valid

Domain: m365x71580178.sharepoint.com

Expires on: 3/10/22

Trial license manage

You are using Trial period of Virto SharePoint Resource Manager for Office 365. We hope you enjoy our app. To subscribe for 1 year please select one of the options bellow

Site collection manage Not trial expiration

#### Subscribe to Virto ONE Cloud and save up to 77% of separate apps price

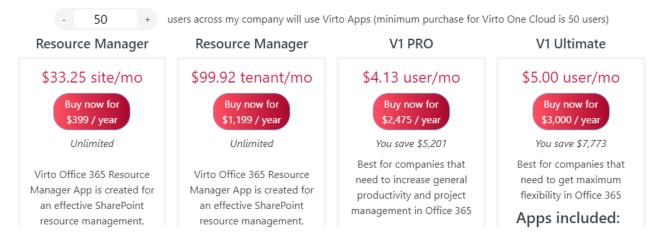

#### **Using Virto Resource Manager App**

When the app is adjusted, it consists of two visual parts.

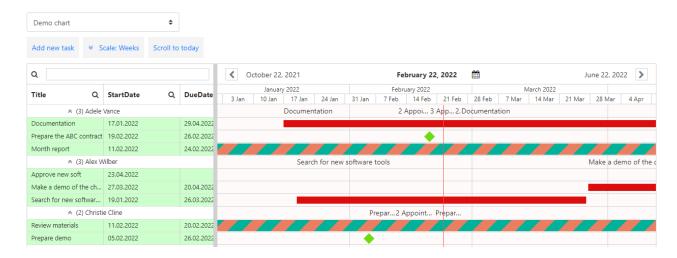

**Note**: See the "Adding App to a SharePoint site" section to specify a chart for each page.

The left part includes the list of resources (users, task names, date and time, etc.). The right part shows the timescale with tasks planned for a single period with chosen colors. The number of tasks assigned to a person for the same period is shown on the chart. The visualized resource utilization helps managers to edit the plan depending on workload. Place the cursor on the number of tasks to see the detailed information in a tooltip.

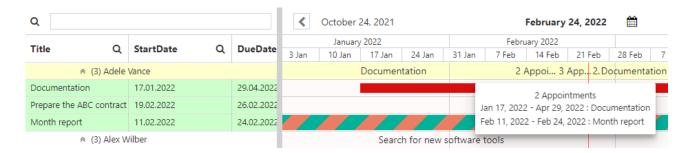

#### **Timescales**

Choose the appropriate timescale using dropdown menu: "Hours", "Quarter Days", "Days", "Weeks", "Thirds of Months", "Months", "Quarters", "Half Years".

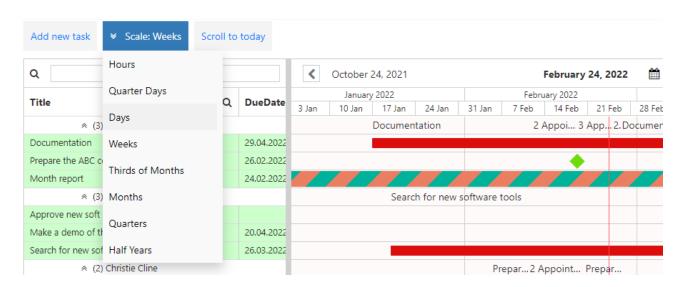

Copyright © 2022 All rights reserved. www.virtosoftware.com

Use navigation arrows to switch back and forward in the chosen timeline.

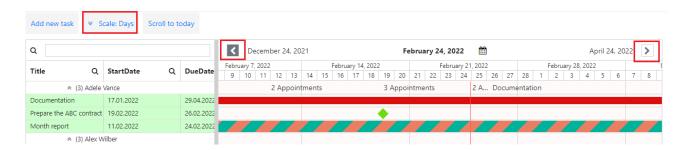

Or choose the date in the date picker to see the tasks planned for it.

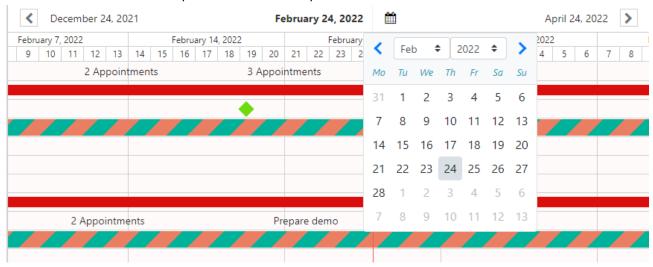

Virto Resource Manager app supports scrolling with mouse wheel in the Gantt chart, which is equivalent to arrow click on the scrollbar.

#### **Creating a task**

Virto SharePoint Resource Manager allows users to create tasks right in the app. The same changes will be applied in the source SharePoint list.

Click "Add new task" button to create a new task.

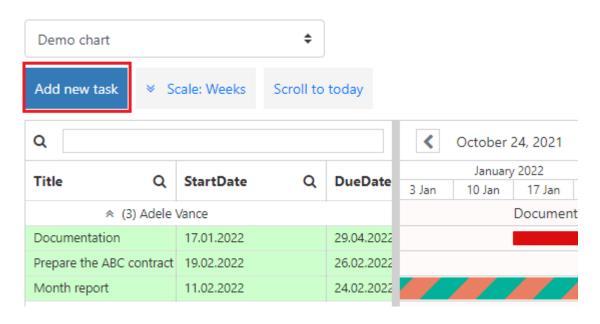

**Note**: If you apply "ReadOnly" permission to a chart, the "Add new task" button is hidden.

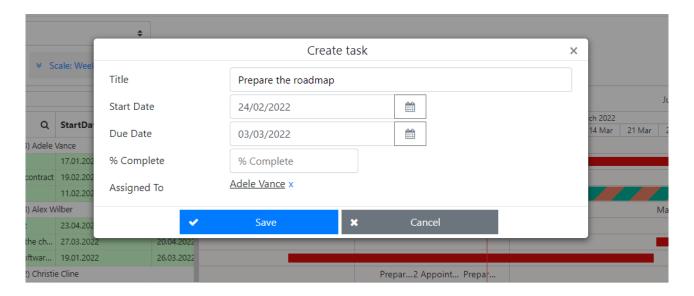

Specify the task name and fill in the fields of the edit form (you can select these fields in the Resource settings). New task will appear in the chart.

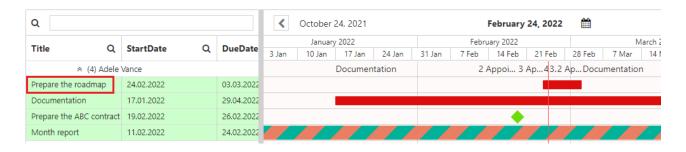

Virto SharePoint Resource Manager for Office 365 allows users to create **milestones** - tasks with zero duration or with the same start and end dates. Just create new task as described in previous section and define equal start and end date and time.

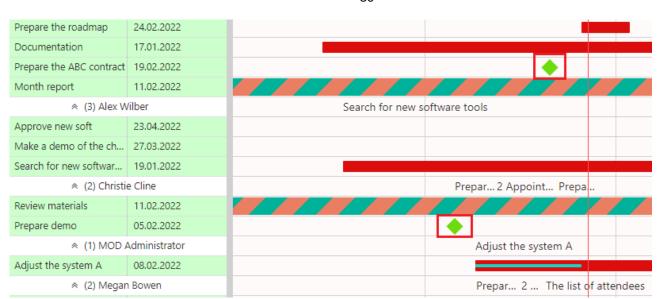

## Task filters and sorting options

You can use the filter bar to show only tasks according to your request.

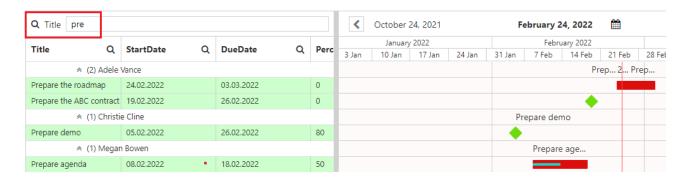

You may sort tasks in ascending and descending order. Clicking on a column in the left part of chart which you wish to sort. For example, sort tasks by the due date.

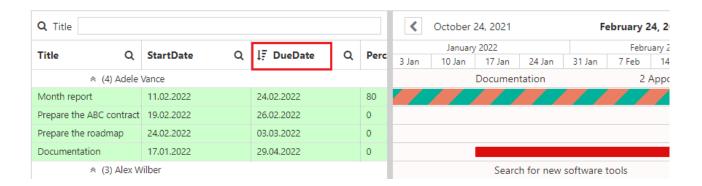

#### **Scroll to Today**

If you need to scroll chat view to the current date, simply click "Scroll to today".

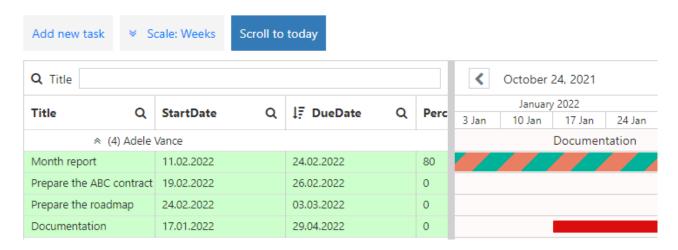

### **Moving tasks**

You can change task start date and end date right on the chart by simple moving. Drag and drop tasks to appropriate dates.

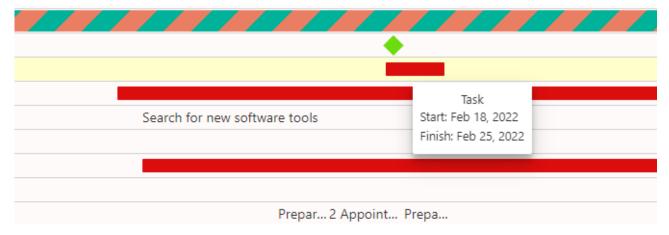

Start and end dates of the task will be changed. The same changes will be applied in the source SharePoint list.

#### **Changing Task Duration**

With Virto Resource Manager users can change task duration with drag and drop feature. Just drag start or end of a task to a required date and drop it.

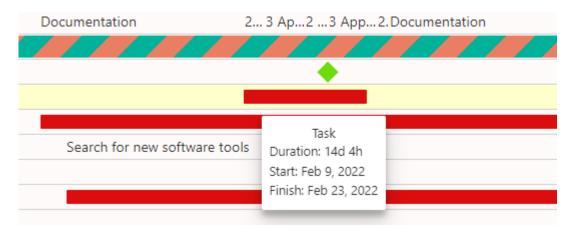

End date will be changed. The same changes will be applied in a source SharePoint list.

## **Changing Percent Complete**

If percent complete field is added (please, check the data source settings), you can easily change percent complete right in the chart. Just drag and drop the percentage to required value.

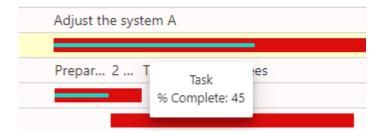